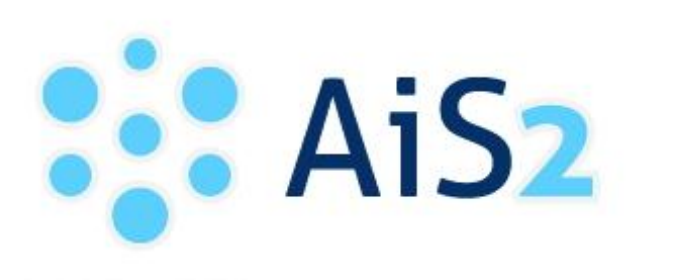

AKADEMICKÝ<br>INFORMAČNÝ SYSTÉM Ais2

## **VSES215 – Prihlásenie/Odhlásenie z rozvrhu**

© Univerzita Pavla Jozefa Šafárika v Košiciach 2013

## **Zaradenie na rozvrh**

1. Po prihlásení v ľavej časti subsystému vyberte **"***Evidencia štúdia***"**. V pravej časti portálu spustite aplikáciu *VSES017 – Štúdium, zápisné listy ...*

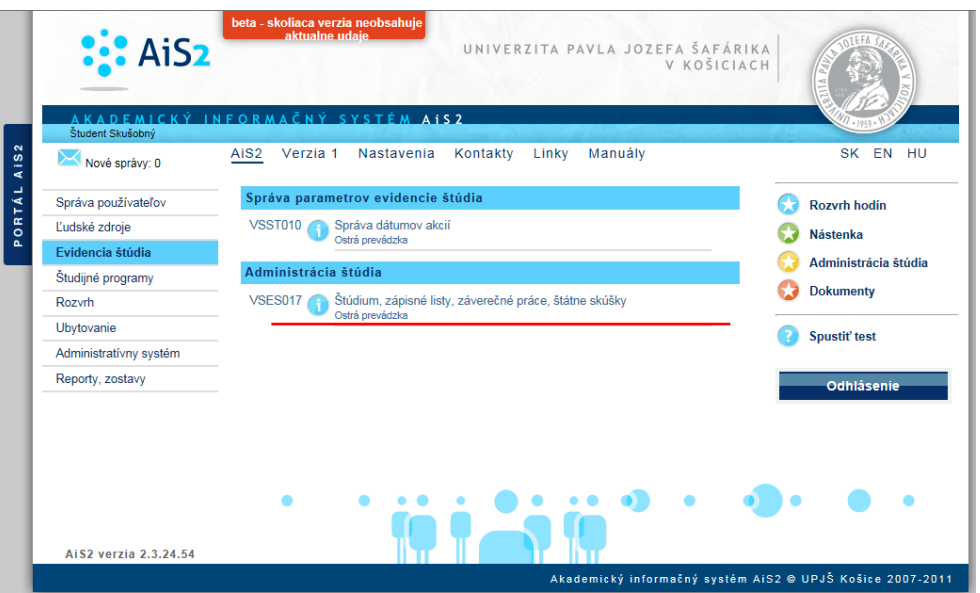

2. Pre aktuálny akademický rok zápisného listu zvoľte položku "*Prihlásenie/Odhlásenie na rozvrh"* (*pomocou ikony alebo pravým tlačidlom myši na daný zápisný list*).

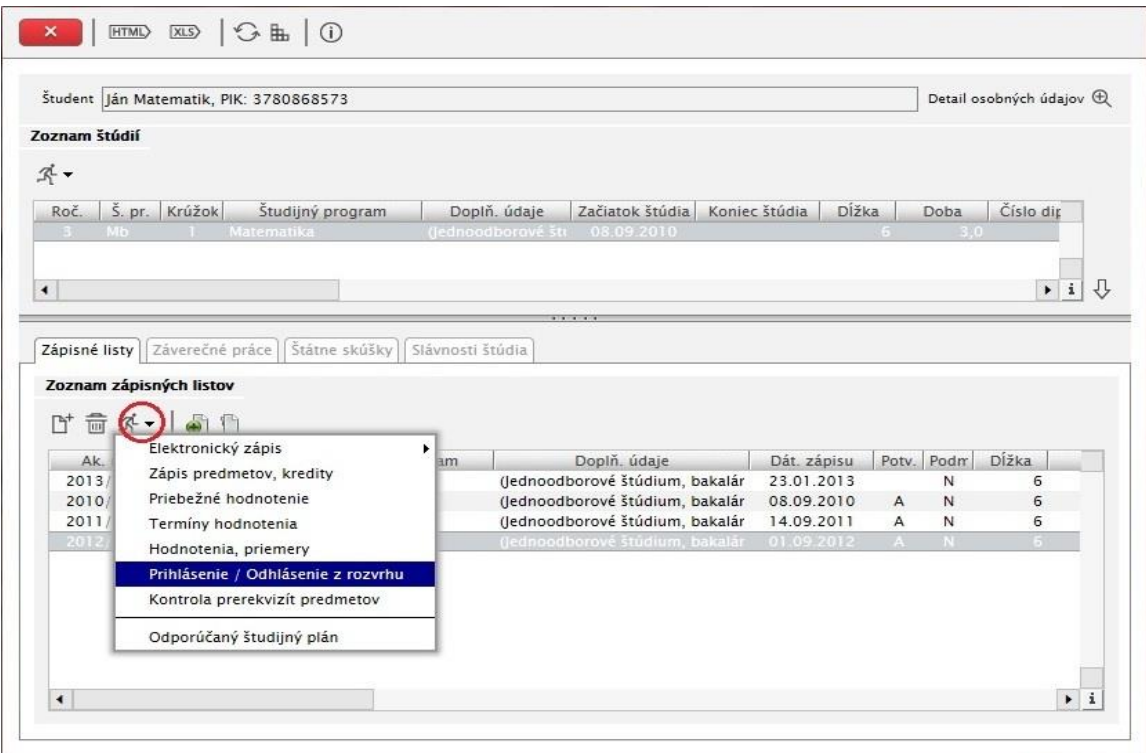

3. V aplikácii VSES215 *"Prihlásenie/Odhlásenie na rozvrh"* vyberte semester a potvrďte tlačidlom "*Zobraziť predmety"*

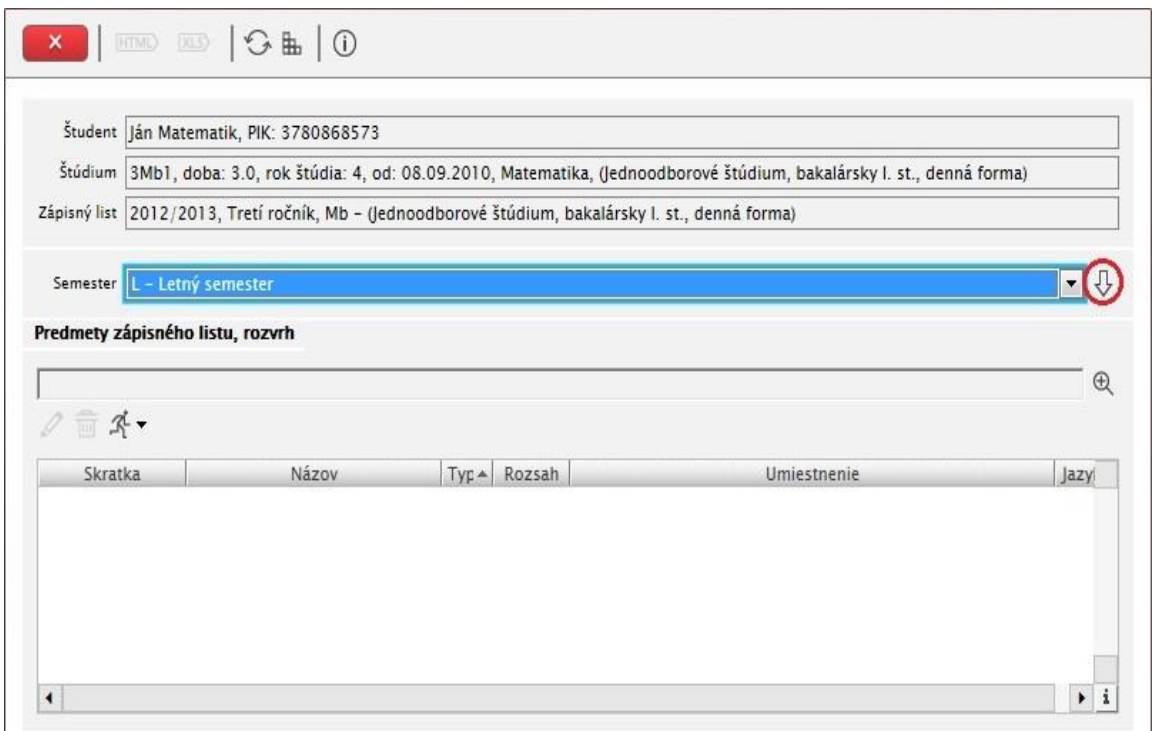

4. Vyberte predmet a stlačte tlačidlo "*Aktualizovať prihlásenie na rozvrh"* (*pomocou ikony*) alebo *"Aktualizovať zaradenie na rozvrh"* (*pravým tlačidlom myši na daný predmet*).

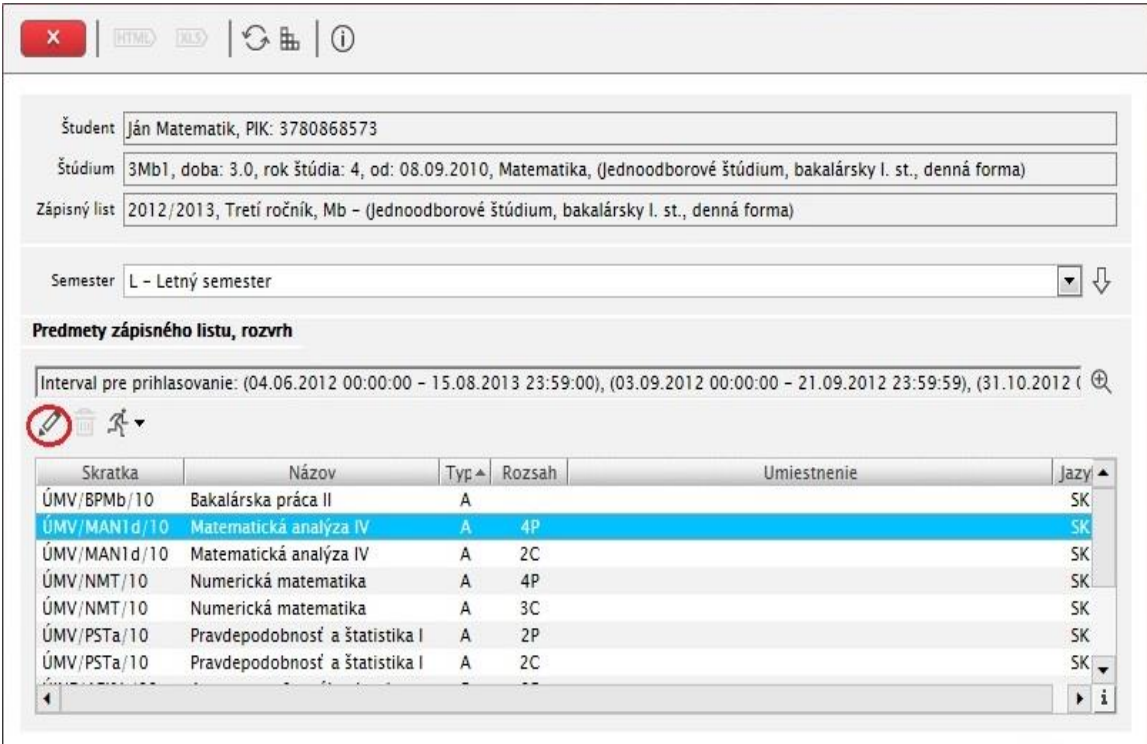

5. Zaškrtnite vybraný termín a potvrďte tlačidlom *"Potvrdenie (Enter)"*.

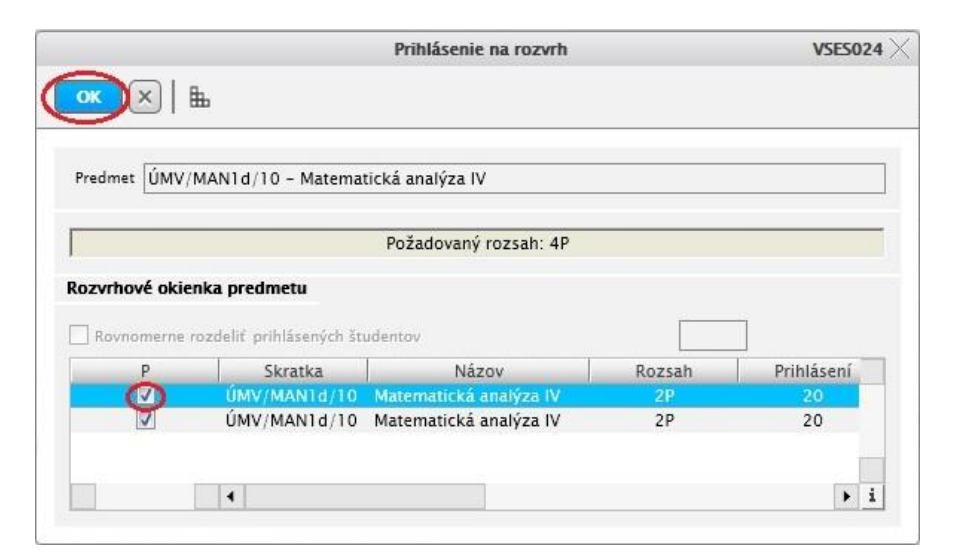

*V aplikácii VSES215 zvolením príslušného semestra (výber potvrďte tlačidlom "Zobraziť predmety"), stlačením a potvrdením tlačidla "Zobraziť rozvrh" zobrazíte rozvrh na zvolený semester.*

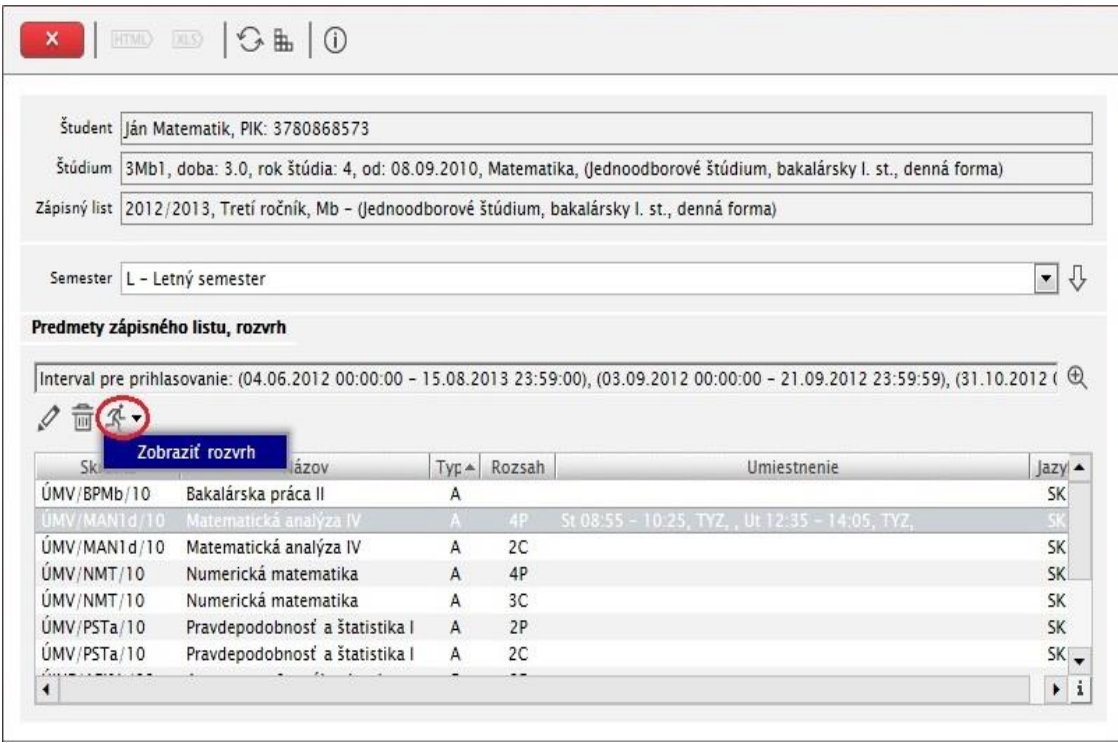

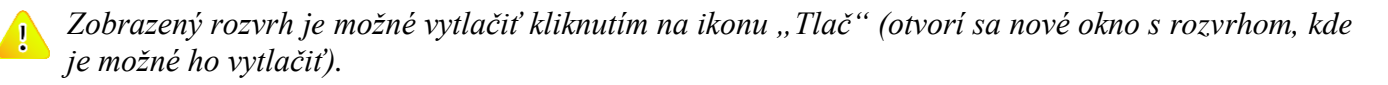

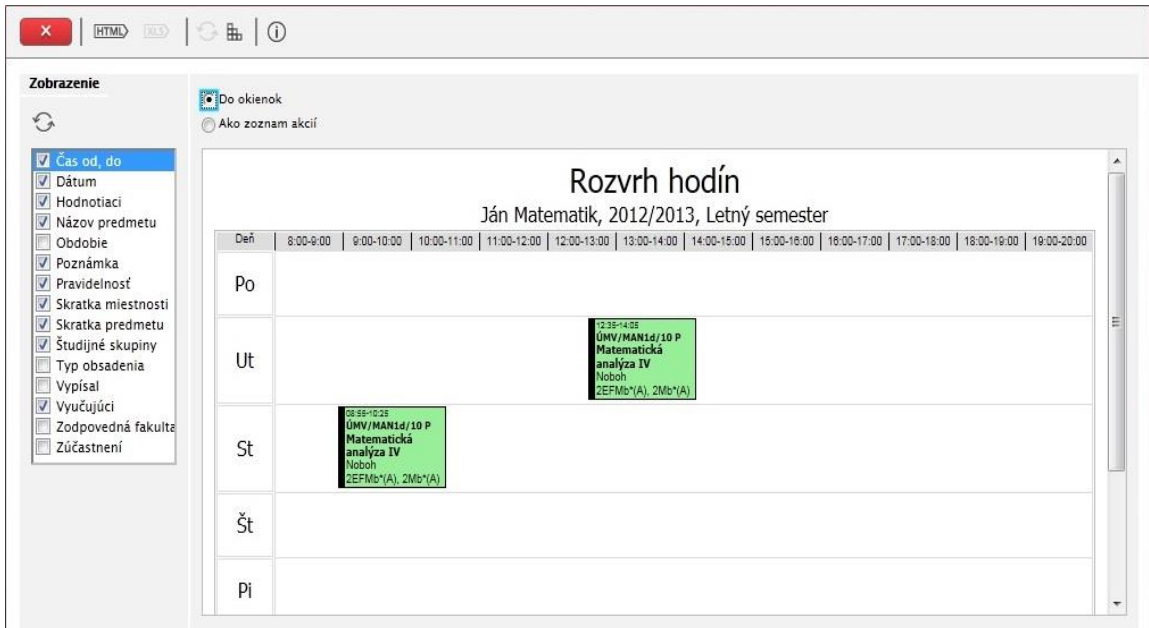

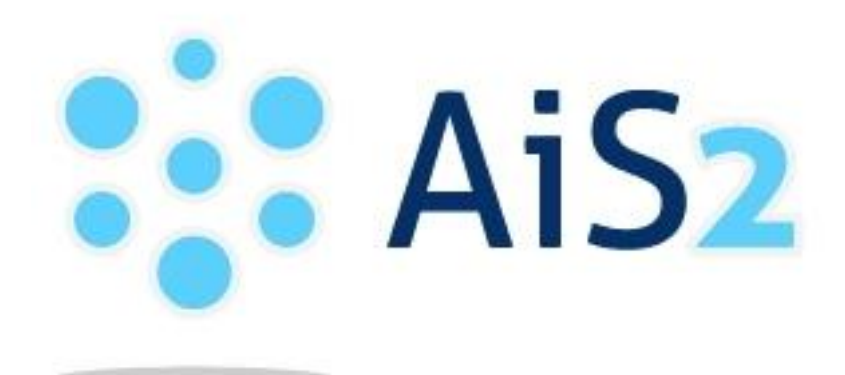

© Univerzita Pavla Jozefa Šafárika v Košiciach 2013